## **راهنمای درخواست بیمه تکمیلی در سامانه اداری و مالی به آدرس ir.ac.pnu.Erp**

برای ثبت درخواستهای بیمه تکمیلی لطفاً مراحل زیر را طی :نمایید

با نام کاربری و رمز عبور خود، وارد سامانه شوید.

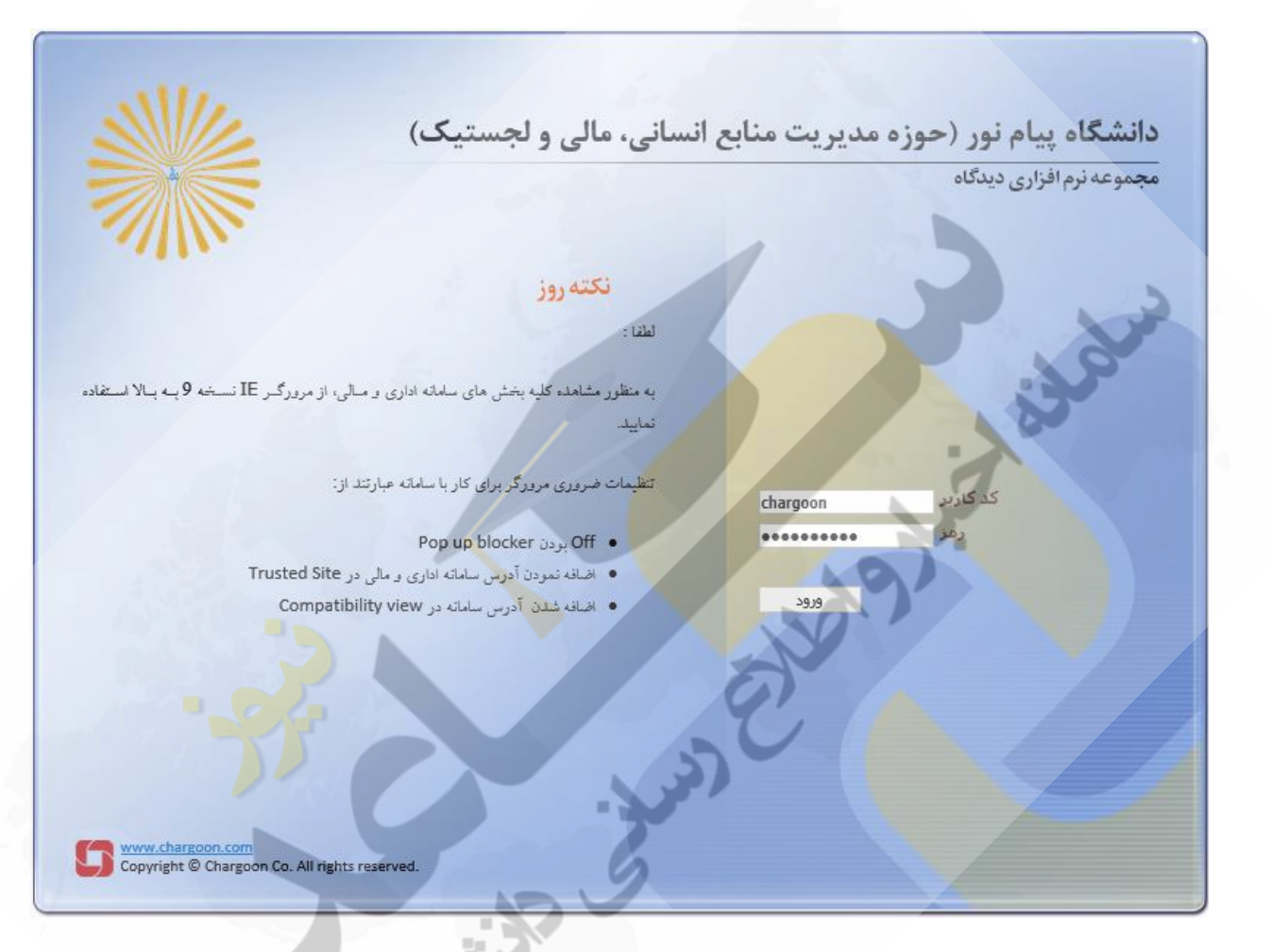

# از منوی پیشخوان روی درخواست، درخواست بیمه تکمیلی و سپس درخواست بیمه تکمیلی شخصی کلیک کنید.

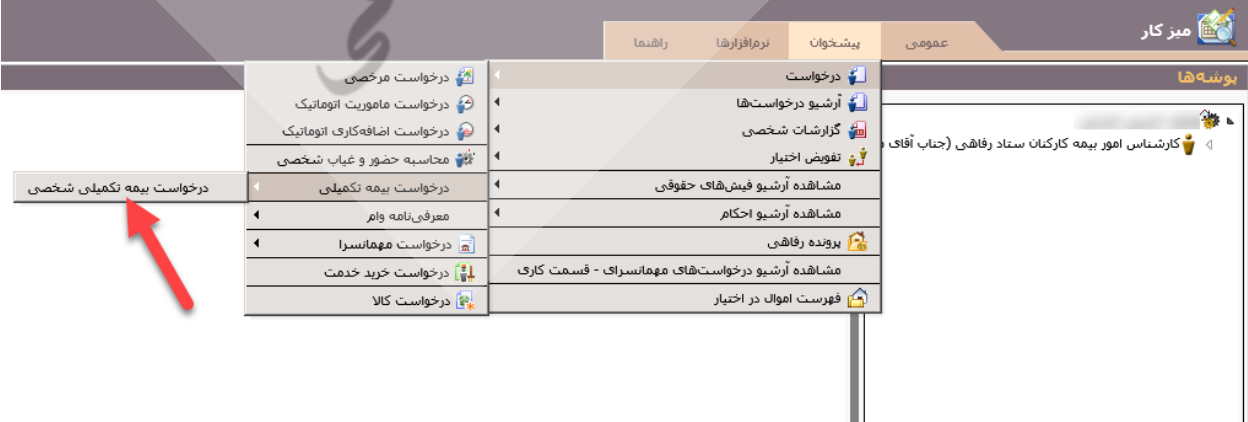

در فرم باز شده نوع پوشش بیمه درخواستی خود را انتخاب کنید.

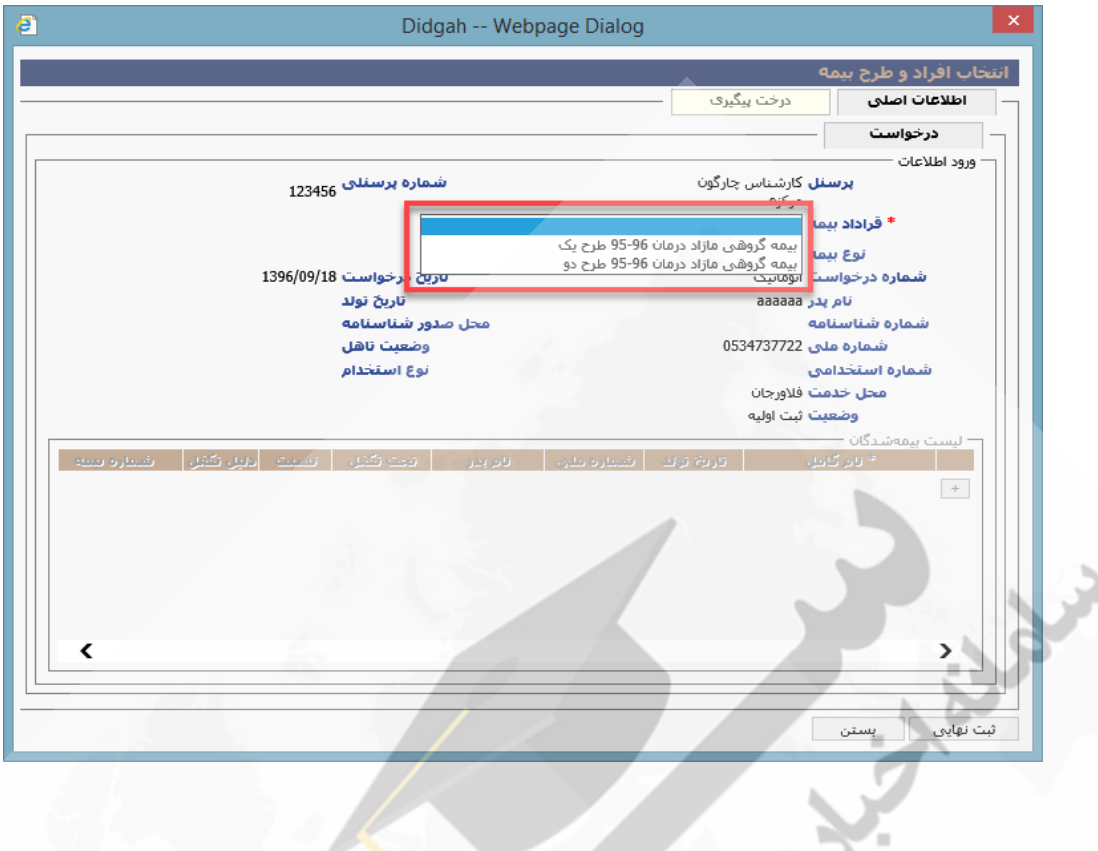

در قسمت لیست بیمهشدگان در صورتی که مایل به تحت پوشش قرار دادن افرادی به غیر از خودتان هستید، روی دکمه + کلیک کنید.

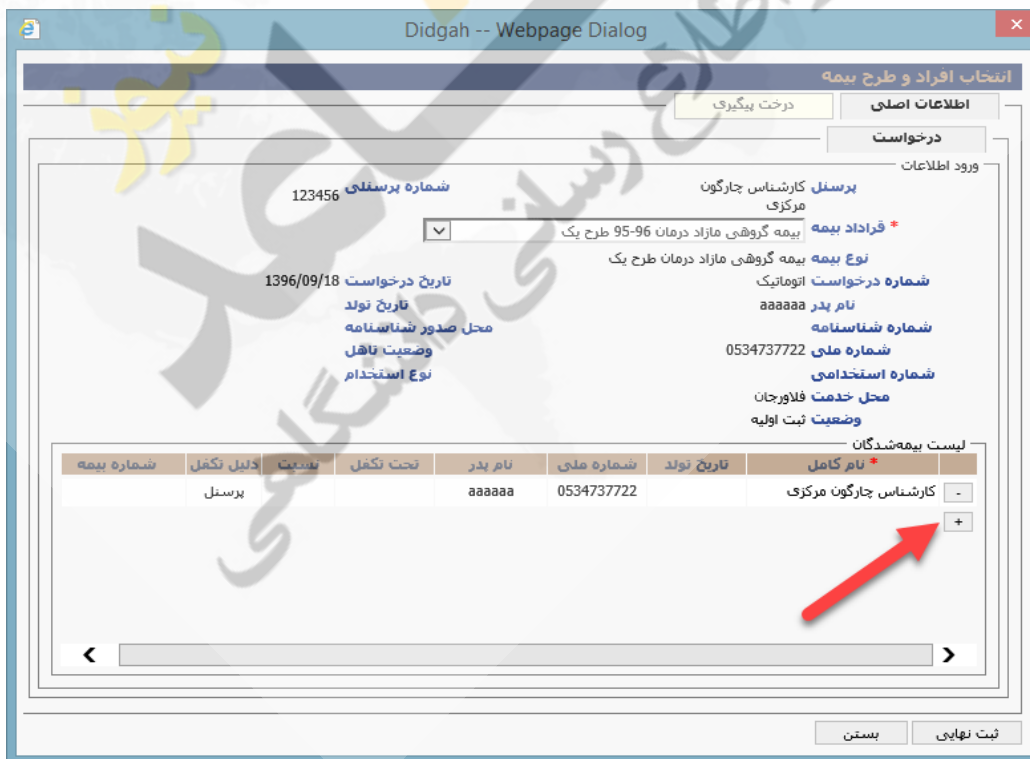

روی منوی نام کلیک کنید و فرد مورد نظر را انتخاب نمایید. این مرحله را تا اتمام انتخاب تمامی افراد مدنظر از لیست ادامه دهید. الزم به ذکر است که این اسامی از پرونده پرسنلی که در هنگام فراخوان تکمیل نمود اید، خوانده میشوند.

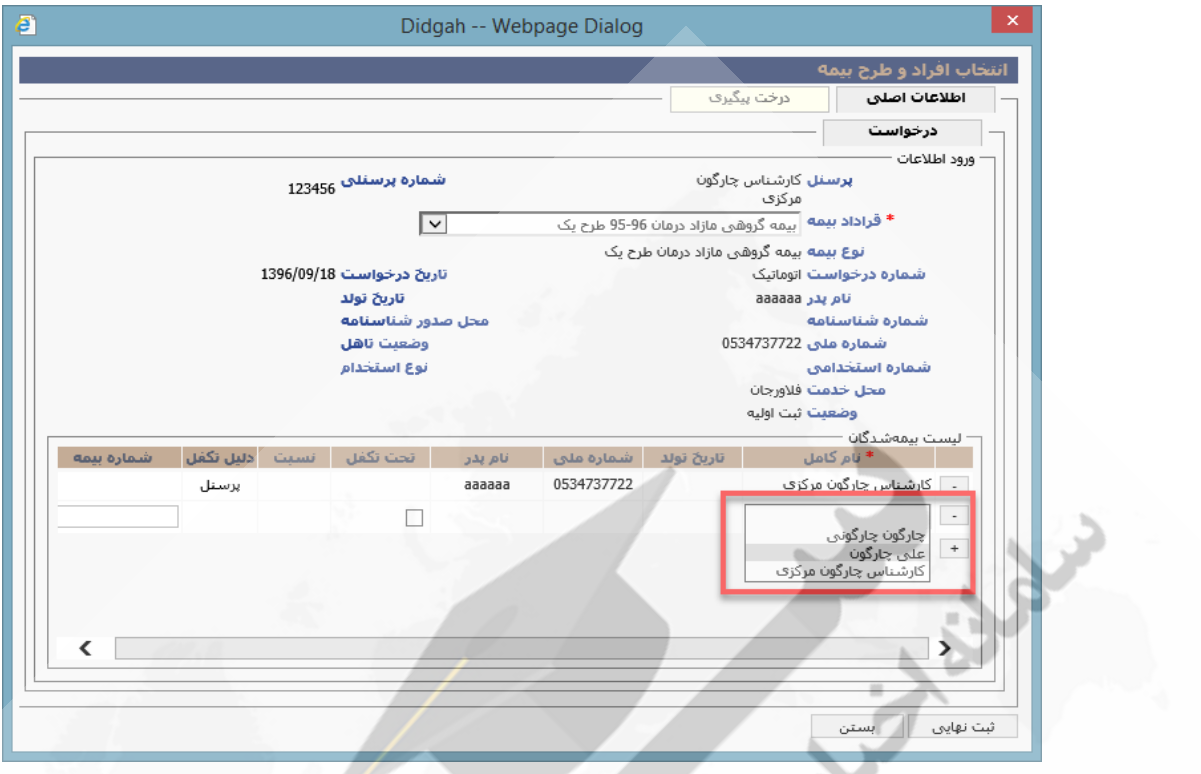

پس از اطمینان از صحت اطالعات افراد، روی دکمه ثبت نهایی کلیک کنید.

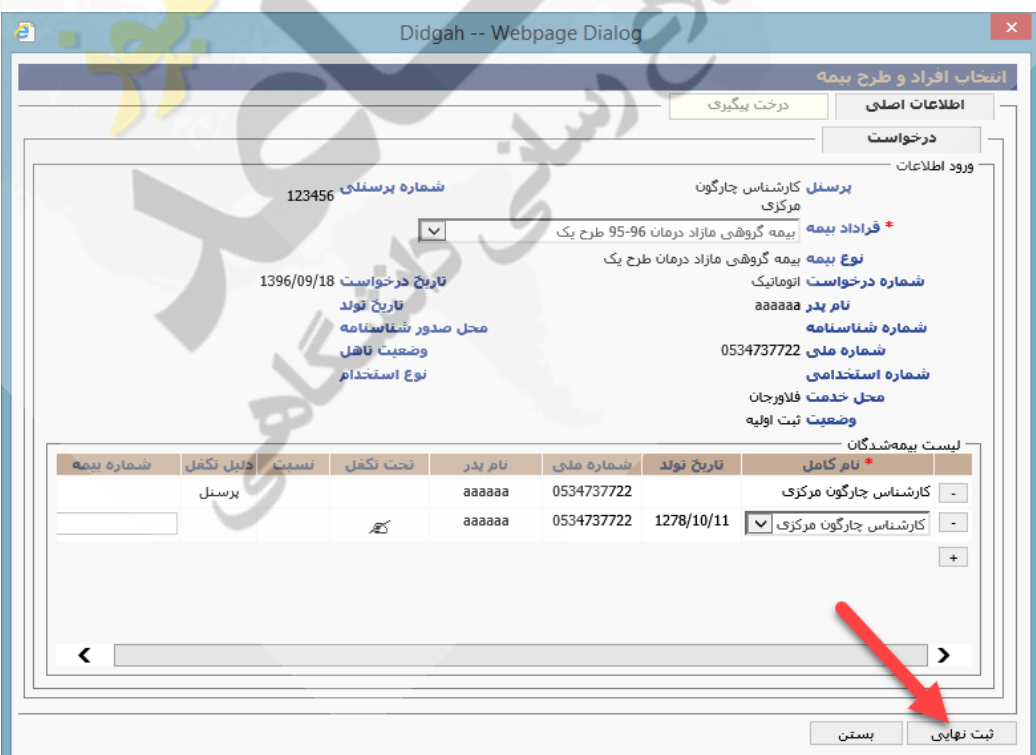

در این مرحله درخواست شما به اطالع کارشناس رفاهی استان مربوطه خواهد رسید و پس از تایید ایشان، مراحل بعدی به صورت سیستمی طی خواهد شد.

#### **توجه:**

 برای مشاهده وضعیت درخواست بیمه ارسالی، منوی پیشخوان/آرشیو درخواست/آرشیو درخواستهای شخصی بیمه تکمیلی را باز نمایید. در صورتی که وضعیت درخواست شما، تایید نهایی است بدین معناست که درخواست شما از طرف مسئول رفاهی استان تایید شده است.

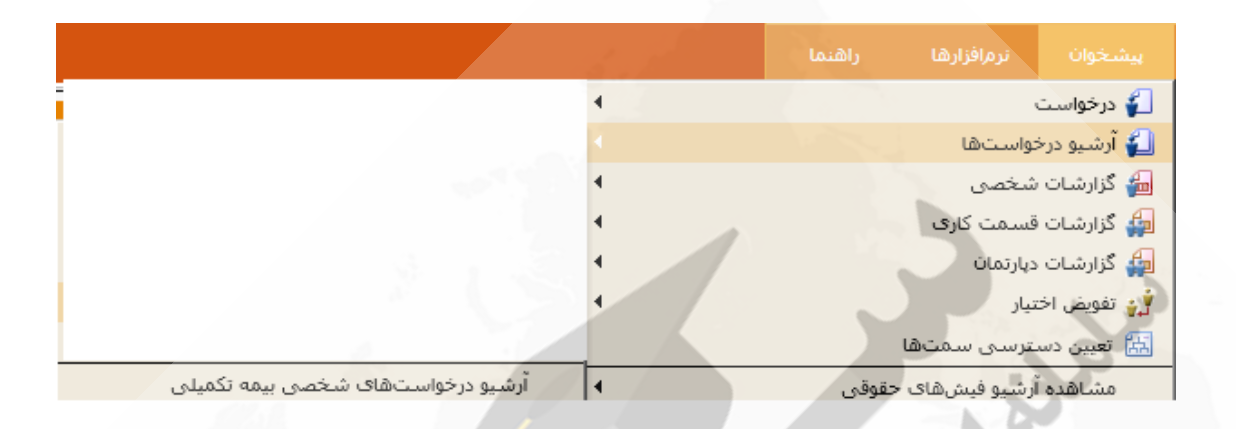

- در صورتی که هنگام اضافه نمودن بیمهشدگان، فردی که اطالعات ایشان را در پرونده افراد تحت تکفل فراخوان تکمیل نموده بودید وجود ندارد و مشاهده نمی شود بدین معناست که اطلاعات کامل نبوده است و یا فای<mark>لهای درخواستی (کپی شناسنامه) و …ضمیمه نشده است.</mark> جهت رفع این مورد، لازم است اطلاعات و فایل های مربوطه به مدیر ادار<mark>ی اس</mark>تان جهت ویرایش و تکمیل پرونده اعلام شود. پس از تکمیل پرونده، اطالعات مورد تایید فرد در لیست بیمه شدگان شما جهت انتخاب مشاهده خواهد شد.
- در صورتی که اطلاعات موجود و لیست بیمه شدگان ناقص میباشد، امکان ویرایش در این فرم وجو<mark>د ند</mark>اشته، در این حالت درخواست را ثبت ننموده و پس از تکمیل و ویرایش اطلاعات پرونده خود توسط امور اداری استان ، نسبت به ثبت درخو<mark>است بیمه</mark> خود اقدام نمایید.
- درصورتی که هنگام ثبت درخواست، پیغام گردش کار با اشکال مواجه شده است را مشاهده نمودید، با شماره -120 تماس 22128022 گرفته و یا مورد را جهت اعالم به سازمان به مدیر محترم فناوری اطالعات آن استان اعالم نمایید.